## Tryggivann.no – Påmelding til svømmekurs Hvordan opprette brukerkonto

Før du kan melde på deg eller noen av dine barn på svømmekurs må du opprette en bruker. Brukeren oppretter du i ditt navn, barnet registrerer du senere i prosessen.

1. Øverst til høyre på forsiden av tryggivann.no finnes det en link hvor det står «Registrer ny konto». Klikk på denne.

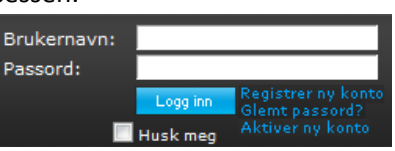

2. Du kommer inn på en ny side hvor du må registrere noen opplysninger om deg selv. Først angir du brukernavn. Dette velger du selv, men hvis du angir et brukernavn som allerede noen annen benytter får du beskjed om dette, og du må velge et annet. Vær nøye med passordet ditt slik at du husker dette. For å være sikker på at dette blir

angitt riktig må du skrive det inn to ganger, og passordet må selvfølgelig skrives likt begge gangene. Det er også viktig at du skriver inn korrekt epostadresse. Denne må også oppgis to ganger for å minimere muligheten for at epostadressen blir feil registrert.

- 3. Skriv inn de resterende opplysningene, navn, adresse, mobilnr og ev. telefonnr.
- 4. Når alle opplysningene er registrert klikker du på knappen «Opprett brukerkonto». Brukerkontoen din vil

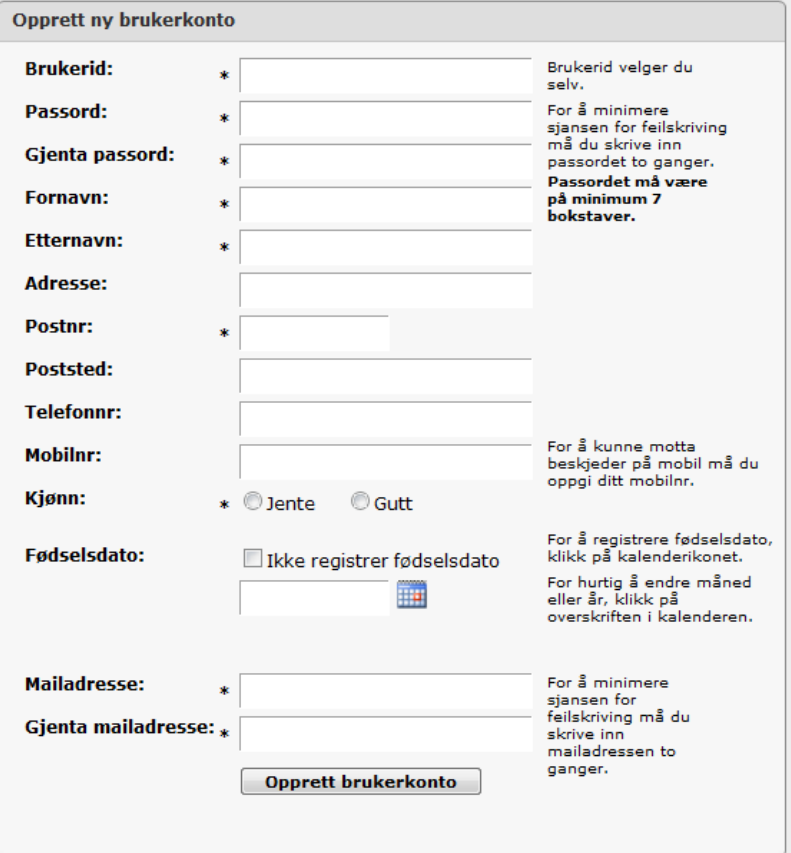

bli opprettet, og det blir sendt en epost til deg med kode for å aktivere kontoen. Grunnen til at du må bruke denne koden for å aktivere kontoen er for å verifisere at epostadressen du oppgav virkelig er din.

5. Du blir tatt videre til en side for å registrere aktiveringskoden. Skriv eller kopier inn aktiveringskoden fra eposten du har fått og klikk på knappen «Aktiver min konto». Hvis eposten med aktiveringskode ikke

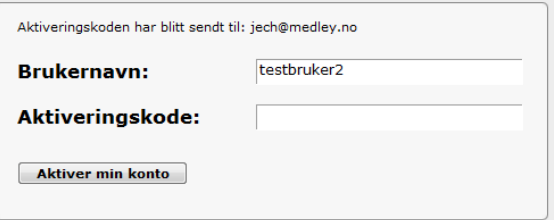

kommer med en gang kan du også aktivere kontoen senere ved å klikke på linken «Aktiver ny

konto» som du finner oppe til høyre på tryggivann.no. Dersom du har registrert mobilnr kan du også klikke på en link på venstresiden i skjermbildet du kommer til rett etter å ha opprettet brukerkonto for å få aktiveringskoden tilsendt som tekstmelding.

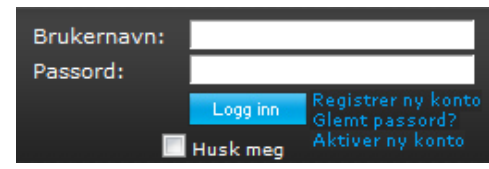

- 6. Har du problemer med å angi koden, eller du ikke har fått epost eller SMS med aktiveringskoden må du ta kontakt med kursarrangøren (svømmeklubben) og be de hjelpe deg. Du finner kontaktinfo ved å søke opp et kurs hos den aktuelle arrangøren, eller nederst på forsiden på tryggivann.no. Det kan være lurt å sjekke om mailen kan ha kommet i søppel/spam-postkassen din først.
- 7. Når aktiveringen av kontoen er klar kan du logge inn på tryggivann.no for første gang. Da skriver du inn passordet som du selv oppgav i registreringen. Ønsker du at maskinen skal huske passordet ditt slik at du blir automatisk logget på

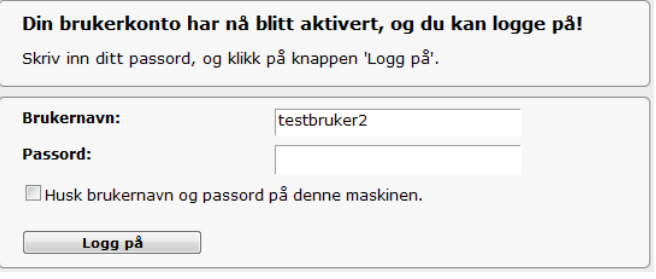

hver gang du går inn på tryggivann.no huker du av for «Husk brukernavn og passord på denne maskinen». Gjør dette kun hvis du sitter på din egen maskin.

- 8. Etter å ha logget på blir du tatt videre til en side hvor du har linker direkte til Min side, eller til sider for å søke opp svømmekurs. Hvis du før registreringsprosessen forsøkte å melde på et kurs vil du bli tatt videre til påmelding for det aktuelle kurset.
- Du har foretatt en vellyket innlogging på tryggivann.no! Hva vil du gjøre nå? Vis kurs fra følgende arrangør:  $\boxed{\mathbf{v}}$  Søk Norges Svømmeforbund Søk opp kurs uavhengig av arrangør Gå til 'Min side'

Brukernavn:

- 9. Hvis du noen gang glemmer passordet ditt kan systemet automatisk generere et nytt til deg. Klikk i så fall på linken «Glemt passord» øverst til høyre på forsiden på tryggivann.no.
- 10. Du kommer inn på en side hvor du må skrive inn ditt brukernavn. Når du har gjort dette klikker du på «Send», og et nytt passord blir sendt til epostadressen din. Det nye passordet blir laget av tilfeldige tegn. Synes du det er vanskelig å huske dette kan du endre passordet til et nytt selvvalgt passord.

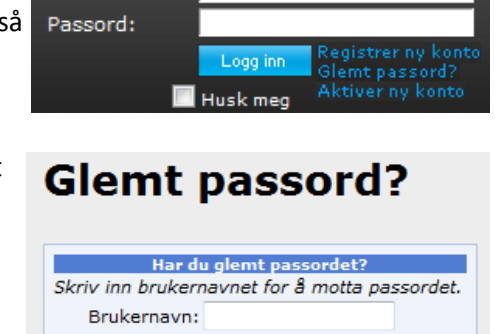

Send

11. Før du kan endre passordet til et selvvalgt passord må du logge inn med det nye passordet. Dette gjør du enkelt ved å skrive inn brukernavn og passord øverst til høyre på forsiden på tryggivann.no. Synes du det er vanskelig å skrive inn alle de forskjellige tegnene i passordet

du ble tilsendt kan du kopiere istedenfor å skrive. Du gjør det ved å markere teksten (passordet) i mailen, trykker ctrl+c (for å kopiere), setter musmarkøren i feltet for passord på tryggivann.no og trykker ctrl+v (for å lime inn). Pass på at du kopierer kun selve passordet, og at du ikke får med noen blanke tegn, da dette vil bli tolket som feil passord.

12. Når du har logget inn kan du klikke på linken «Endre passord?» øverst til høyre på forsiden på tryggivann.no.

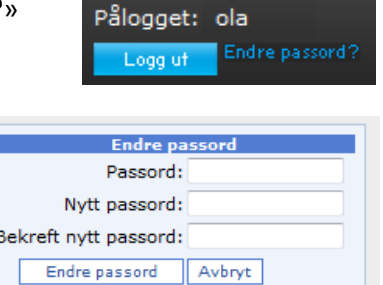

13. På siden som kommer opp må du skrive inn passordet en gang til (ev. kopier det inn på samme måte som beskrevet i punkt 11), samt oppgi ditt nye passord to ganger. Når du har gjort dette klikker du på knappen «Endre passord», for å utføre passordbytte.

\* Når du oppgir din mailadresse på tryggivann.no vil denne kun bli benyttet til informasjon i forbindelse med svømmekurs. Maillister vil aldri bli videreformidlet til 3-part.

Dersom du etter å ha fulgt denne veiledningen ikke finner ut av hvordan du oppretter brukerkonto, eller du lurer på noe annet, kan du kontakte Svømmeskoleansvarlig i den klubben du ønsker å melde på kurs i. Kontaktinfo til klubben finner du nederst på Hovedsiden p[å www.tryggivann.no.](http://www.tryggivann.no/)